# 中華民國第52 屆中小學科學展覽會

## 作品說明書

高中組 生活與應用科學科

## 第一名

## 040815

## 一種新的圖形導覽介面

學校名稱:國立新竹女子高級中學

| 作者:    | 指導老師: |
|--------|-------|
| 高二 吳思蓉 | 顏郁婷   |
| 高二 黃湘雯 | 徐以誠   |

關鍵詞:導覽介面、影像處理

## 得獎感言

每一項研究背後往往是無數的失敗堆砌而成,值得慶幸的是我們終於克服種 種挑戰,走到了今天。在一次偶然的機會下,我們接觸到魚眼鏡頭,它特殊的變 形效果引起我們的好奇心,進而發掘箇中迷人的趣味,試著找尋廣角鏡頭成像的 奧祕,並且我們嘗試著將想法融入生活中。濃濃興趣激發出我們源源不絕的想法。 從尋找研究方法、程式的設計與開發、撰寫報告書到口頭報告……不知不覺中, 我們跨越眼前一道道障礙,完成這份作品。為了使作品有更完整的呈現,團隊默 契最為重要,那些相互扶持、督促的日子培養了我們之間的好默契,因為有彼此, 研究更加有趣。

幸運的從分區科展中脫穎而出,得以參加這次52屆全國科展,和來自各地 的科學研究者分享彼此的研究結果,我們真的獲益良多。未來,我們會持續精進 自我,將這件作品的實用性提升,讓夢想起飛。

i

高中生活因為有科 展的陪伴,多了些色彩, 得到知的滿足,邏輯思考 訓練也增加我們的語言 表達能力。在這段探索未 知的旅程中,所獲得的遠 遠勝過一座獎盃。

得到這份殊榮,我們 倍感榮幸。在此我們想感 謝徐以誠老師,總是溫和 的,不遺餘力的指導我們。 謝謝顏郁婷老師,總是歡 笑的,不辭辛勞的給予協 助。最後感謝評審的肯定, 這份榮耀給了我們最大 的鼓勵。

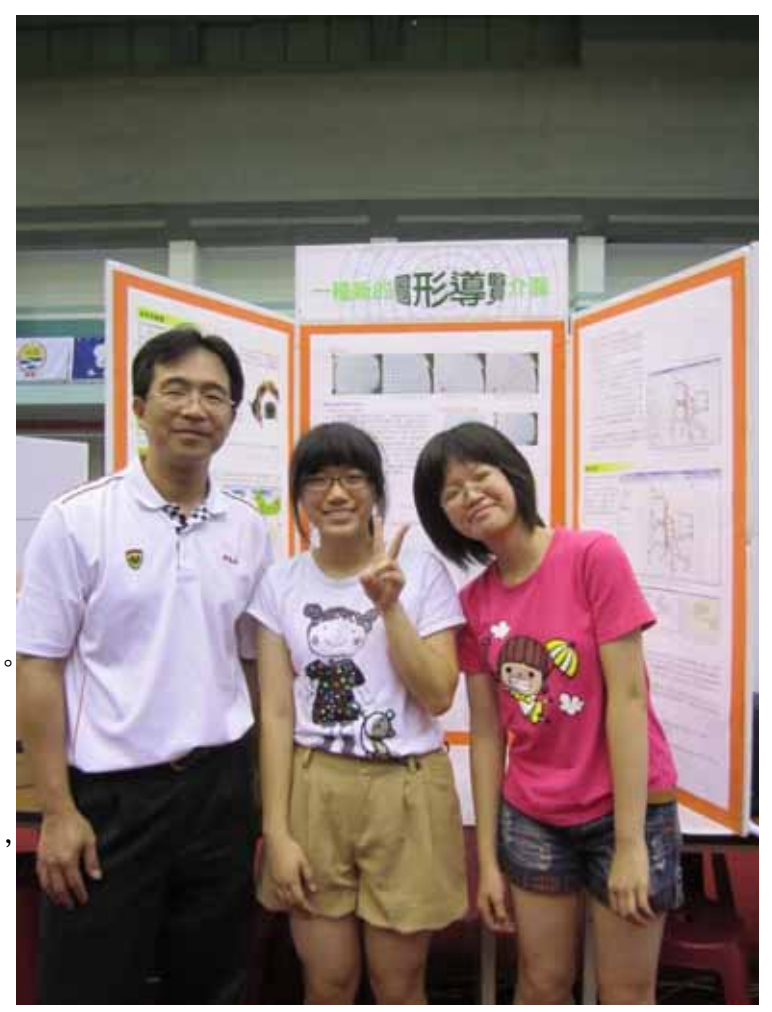

## 壹、摘要:

瀏覽圖形式資訊的時候,常受到螢幕空間大小的限制,無法在顯示圖形整體結構 的同時也顯示細節部分,目前導覽介面所採用的方式有捲軸捲動、開啟多視窗、局部 放大等方法,這些方法雖然可以呈現資訊的細節部分,但是仍有其不便之處。

超廣角鏡頭成像的時候,會有中間部分放大而周邊部分縮小的情形,藉由這個特 性,我們發展出了一種新的圖形導覽介面,在瀏覽的時候,有個圓形區域可隨著使用 者的意願而自由移動,而區域內的圖形是以模擬超廣角鏡頭成像的方式呈現,且能夠 與圓形區域外的圖形做銜接,如此,在瀏覽圖形式資訊的時候,除能夠顯示整體的結 構外,也可以不開啟新視窗及無遮蔽的方式,即時地將想要觀察的部分做局部放大以 展現細節。

### **貳、研究動機與目的:**

利用電腦瀏覽圖形式資訊的時候,常受到螢幕空間大小的限制,沒有辦法在顯示 圖形整體結構的同時也顯示細節部分,目前導覽介面所採用的方式有捲軸捲動、開啟 多視窗、局部放大等方法,這些方法雖然可以呈現資訊的細節部分,但是仍有其不便 之處,棒軸捲動的方式使得使用者的眼睛必須盯著仔細觀看;開啟多視窗的方法會有 部分區域被遮菂怐情形發生;局部放大的方式則無法同時地呈現整體結構。

來自於日本的大頭狗依然是目前流行的商品之一,不論是玩偶或是文具、衣服、 包包上都可以看到這些狗狗逗趣可愛的變形大頭照,經過查詢相關資料後,發現是利 用超廣角鏡頭拍攝所造成的,為了放大影像的中心區域,使得周圍的區域產生了變形 失真,雖然如此,但這樣的呈現方式似乎可以發展出一種新的圖形導覽介面,在瀏覽 圖形式資訊的時候,能夠顯示整體的結構,並隨著滑鼠游標的移動,以不開啟新視窗 及無遮蔽的方式,即時地將想要觀察的部分局部放大以展現細部的資料,這種導覽介 面將可免除現有方法的缺點。

## 參、器材及軟體:

- 一、筆記型電腦。
- 二、數位相機 Nikon CoolPix 4500。
- 三、超廣角鏡頭 Nikon WC-E24、Nikon FC-E8。
- 四、相機腳架。
- $\overline{\mathrm{H}}$  · Ulead PhotoImpact  $\circ$
- 六、VisualStudio 2008。

肆、研究過程:

### 一、現有的圖形導覽介面

### 1. 最早的超廣角圖形導覽介面

超廣角鏡頭是一種短焦距、大視角的相機鏡頭,除了在攝影上的使用外,其他 如醫學內視鏡、針孔攝影機等也都有用到,參考資料[4]將超廣角鏡頭的原理運 用在圖形介面上,其所使用的轉換函數如下,其中 d 為正整數,根據原始影像 中每一點的 x 與 y 座標, 分別計算出該點新的位置, 然後填入圖形介面上。

$$
G(x) = \frac{(d+1)x}{dx+1}
$$

$$
G(y) = \frac{(d+1)y}{dy+1}
$$

由圖1可以看出,他們的方法使得離焦點愈近的物件,能以較詳盡的方式呈現在 螢幕上,而由焦點向外輻射,離焦點愈遠的物件則變小和變模糊,雖然圖形的 整體結構有顯現出來,但是每選定一個新的焦點,整個影像中的每一點均需重 新計算其新的位置,所需的計算量會較多。

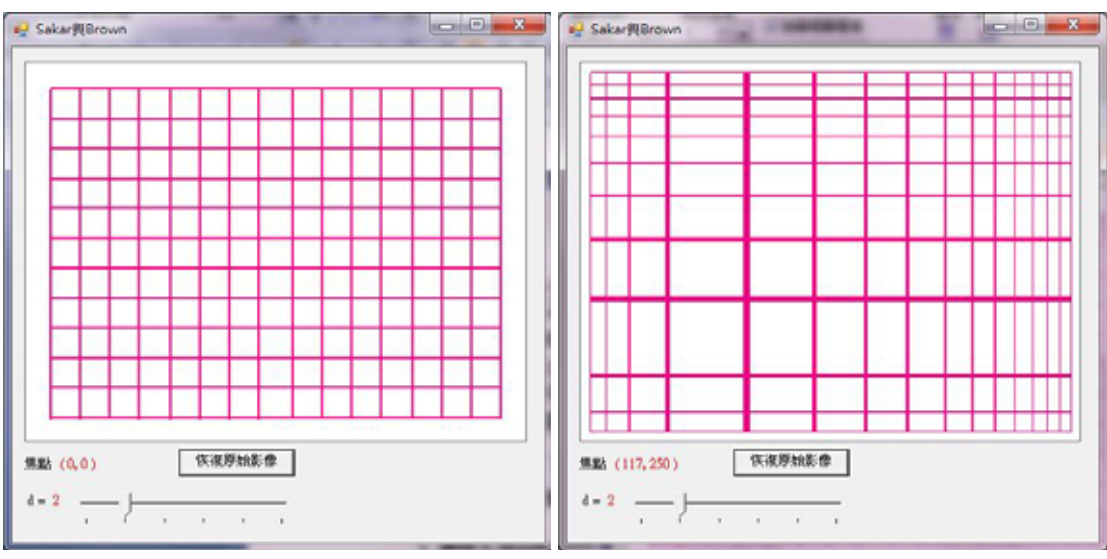

圖 1-1 原始影像 圖 1-2 Sakar 與 Brown 的圖形導覽介面

 $2.$ 常見的導覽介面

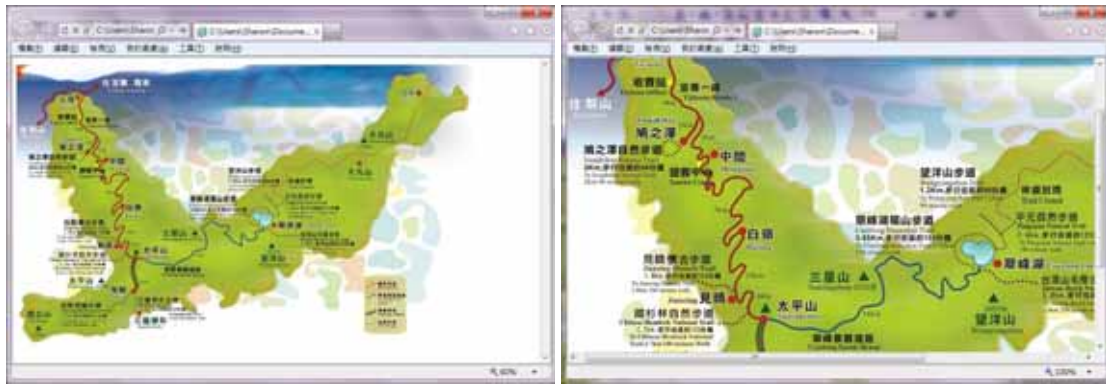

圖 2 捲軸捲動式的導覽介面

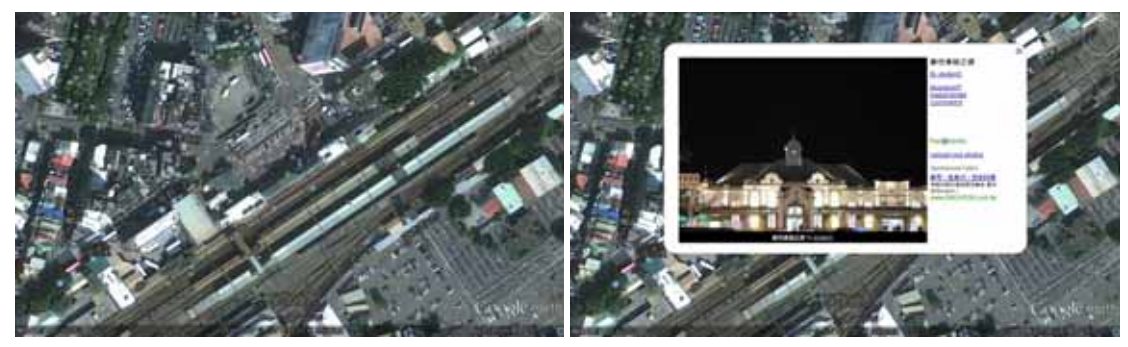

圖 3 開啟多視窗的導覽介面

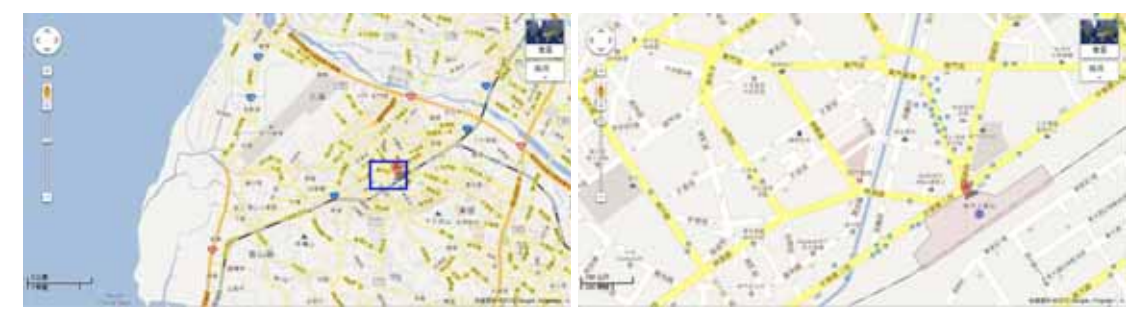

圖 4 局部放大的導覽介面

當螢幕畫面的尺寸無法容納想要呈現的資訊時,目前導覽介面所採用的方式有 捲軸捲軸式、開啟多視窗、局部放大式等三種類型,這些方法雖然可以呈現資 訊的細節部分,但是仍有其不便之處, 梯軸捲動的方式, 必須拉動垂直或橫向 捲軸,才能查看目前超出檢視範圍的資訊,使用者的眼睛也必須盯著留意;開 啟多視窗的方法,除了必須重複地操作視窗的開啟與關閉外,也會有部分區域 被遮蔽的情形發生;局部放大的方式,無法同時地呈現整體結構。

### 二、廣角鏡頭的變形機制

#### 1. 鏡頭的種類

以鏡頭焦距的長短來分類,有望遠鏡頭、標準鏡頭、廣角鏡頭等三大類。望遠 鏡頭為焦距 50mm 以上的長焦距鏡頭,能夠拉近遠距離的景物,視角較小,景深 也會變短,適合拍攝遠距離的大自然景觀,自然生態的動植物及人物的特寫鏡

頭;標準鏡頭的焦距為 50mm, 其呈現的影像與肉眼所見的景 物相似 (視角為53度),因為最 大光圈值較大,所以滴合拍攝一 般風景或人物肖像照片;廣角鏡 頭為焦距 50mm 以下的短焦距 鏡頭,其拍攝視野較寬(即視角 較大), 從觀景窗看到的景物呈 現於照片上會會變小,不過景深 較深長。適合拍攝寬闊的全景、 風景照、俯瞰景觀等景物。 そうしゃ ぼちゃ 闇 5 相機鏡頭種類

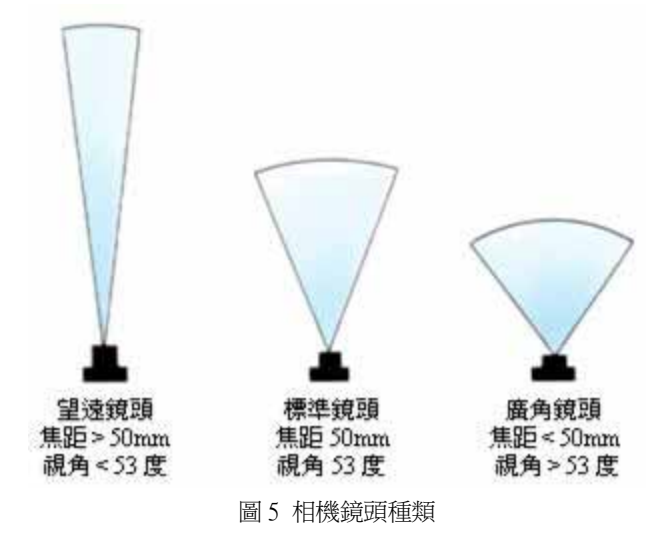

### 2. 校正樣板的製作與拍攝裝置

廣角鏡頭雖然可以取得較大範圍的影像,但是無論製作技術有多麼地精良,廣 角鏡頭都會有光學失真變形的情形,為了利用這個特性來發展出一種新的圖形 導覽介面,我們打算先設計些校正樣板,然後,以超廣角鏡頭來拍攝這些校正 樣板,希望能夠找到其成像與變形的模式。

校正樣板可用來尋找成像前後的對應關係,圖 6-1 的網狀格子點是最直覺的選 擇, 經過拍攝後, 我們發現了一些變形的特性, 於是又設計了圖 6-2 的校正樣板 來驗證這些特性。

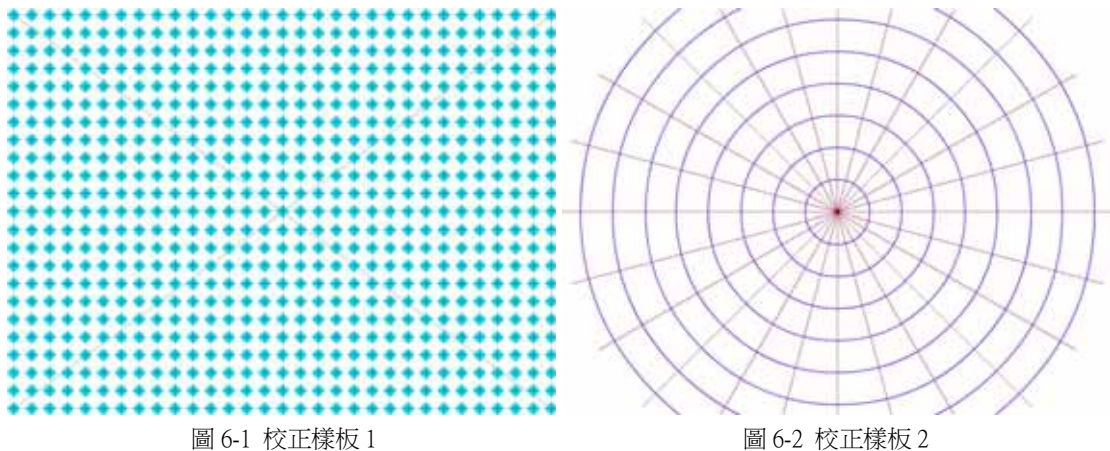

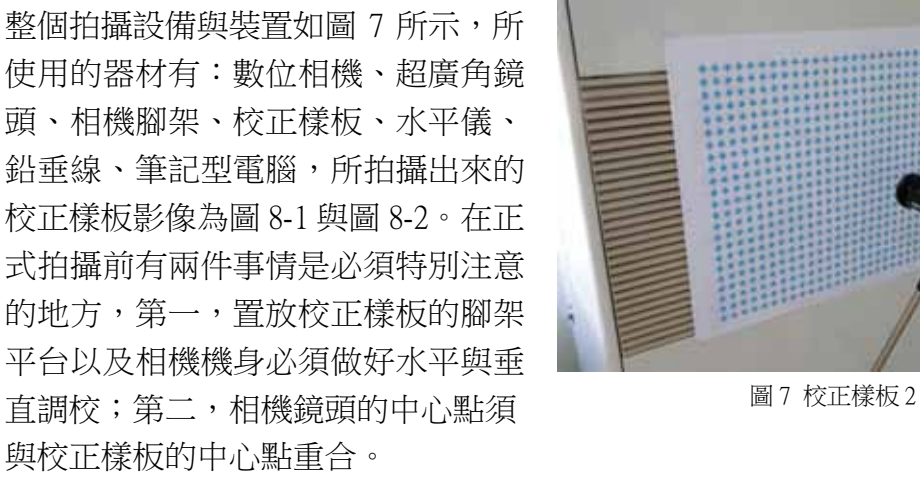

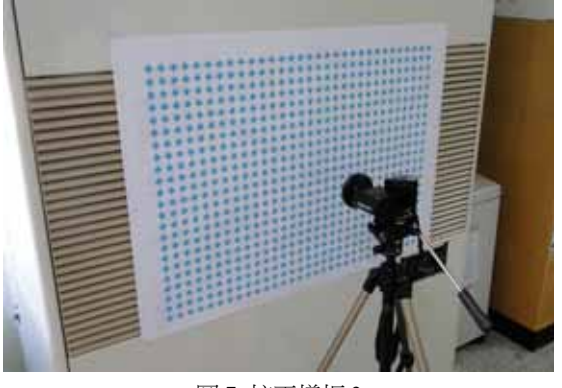

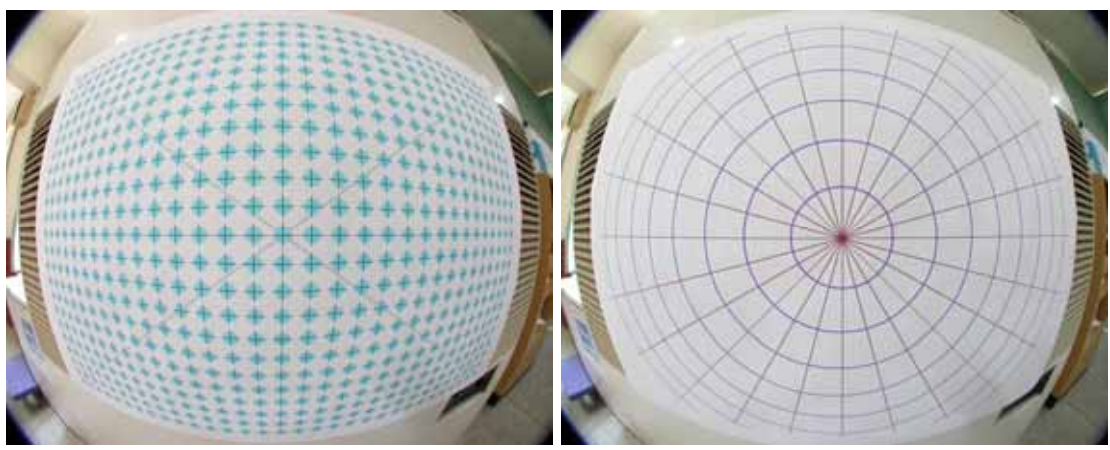

⚾ ĹĮIJġ 㟉㬋㧋㜧 IJ 䘬⼙⁷ġ ⚾ ĹĮijġ 㟉㬋㧋㜧 ij 䘬⼙⁷ġ

#### **Ĵįġ 嬲⼊䈡⿏ġ**

觀察後我們可以發現,如圖 9-1 所示,校正樣板 1 上通過中心點的直線,經過超 廣角鏡頭成像後仍為通過中心點的直線,其他沒有通過中心點的直線則會彎 曲,而且離中心點越遠彎曲的越嚴重。由圖 9-2 中可以了解造成直線彎曲的原 因,校正樣板1中同一直線上的點,經過超廣角鏡頭成像後,離中心點越遠的點, 其距離被縮減的越多。

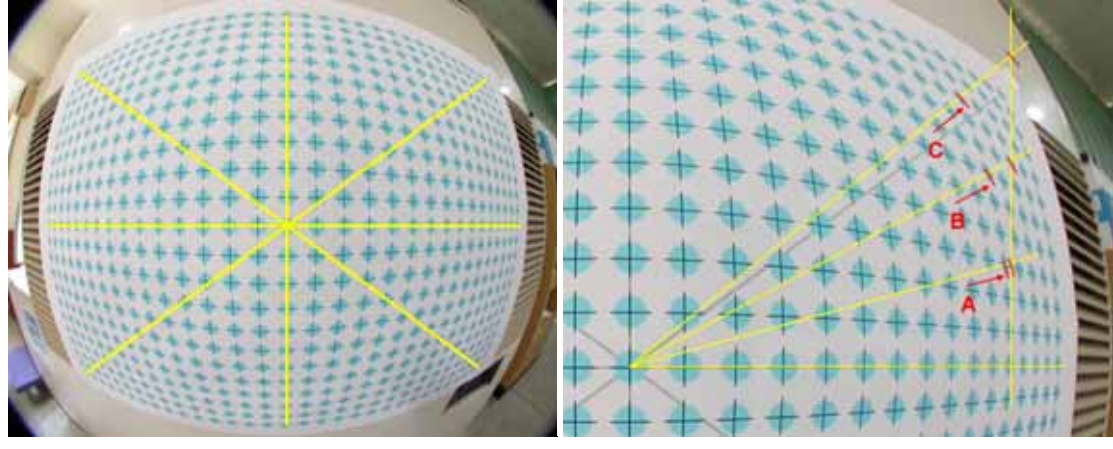

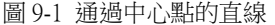

圖9-1 通過中心點的直線 有一個 第一個 19-2 離中心點越遠距離縮減越多

校正樣板2是由等間隔距離的同心圓及等夾角的直線所構成,我們可從圖9-3中 發現,間隔距離相等的同心圓經過超廣角鏡頭成像後仍為同心圓,但是間隔距 離有所改變,離中心點越大,離中心點越遠,則間隔距離越小;從 圖9-4 中發現, 通過中心點等夾角的直線經過超廣角鏡頭成像後仍為通過中心點 的直線,月此直線與水平軸的來角維持不變。

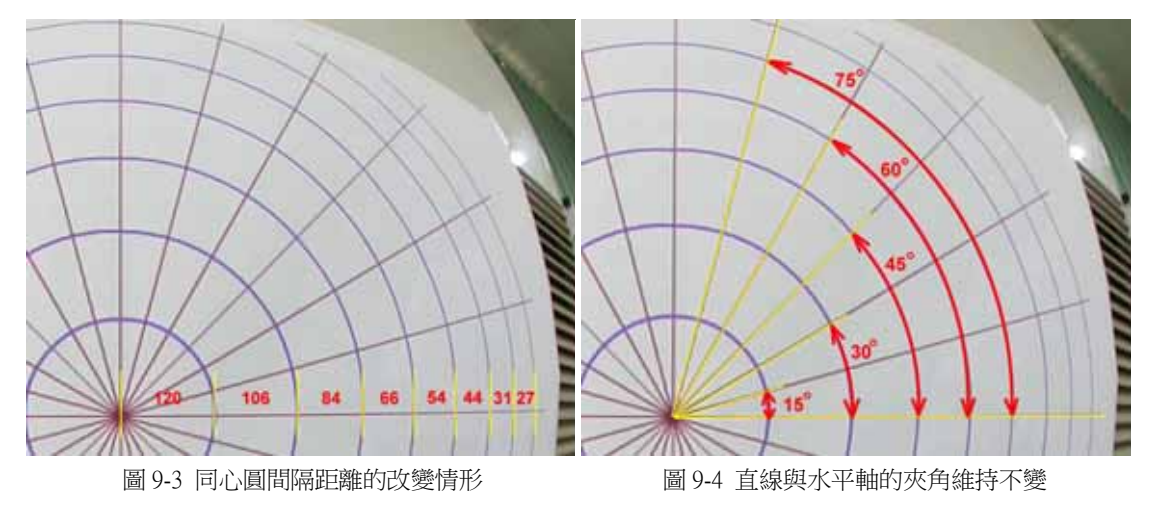

#### 三、廣角鏡頭的變形與校正

#### 1. 變形與校正的構想

由超廣角鏡頭的變形特性看來,極座標系統比較適合用來表示超廣角鏡頭物與 像的關係函數, 假設 P 點為原始影像的某一點, 在中心點為 O 的極座標系統中 其座標為(r,θ), 經過超廣角鏡頭成像後映射至 P'(r',θ'), 由於原始影像中各點 與中心點的連線與水平軸的夾角經過超廣角鏡頭成像後仍維持不變,所以  $\theta = \theta'$ , 再來的工作就是要找出 r'= *f*(r) 成像函數, 有了 *f*(r) 成像函數, 我們除 了可以利用程式將原始影像產生類似超廣角鏡頭變形的效果,也可以利用其反 函數 f<sup>-1</sup>(r') 來校正超廣角鏡頭所拍攝的變形影像,整個超廣角鏡頭的變形與校 正構想如圖 10 所示。

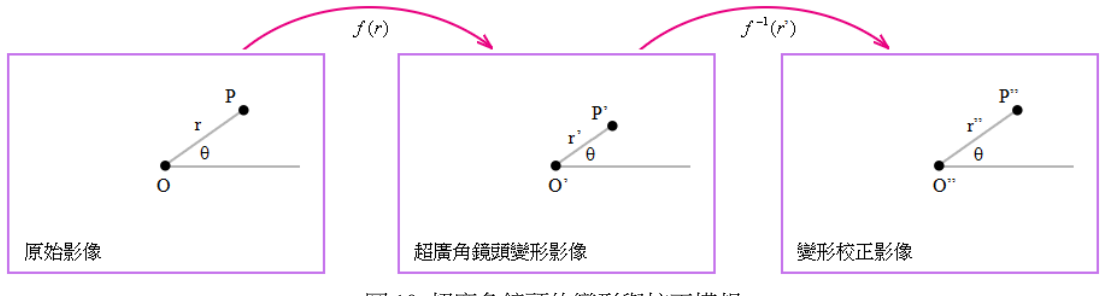

圖 10 超廣角鏡頭的變形與校正構想

#### 2. 尋找成像與校正函數

我們可由圖 9-3 看出等間隔距離的同心圓, 在超廣角鏡頭拍攝後間隔距離的改變 情形,這種間隔距離的改變,是否導循著某種數學函數呢?我們嘗試著繪製出 其函數圖形,以便了解鏡頭的成像方式,由圖11看來,多項式函數應該可以滿 足需求。為了求得多項式函數的各項係數,在校正樣板 1 上隨機挑選了 12 個取 樣點,將其成像前後的座標當作已知資料,然後使用 Excel 的趨勢線來尋找成像 **函數 f(r)及其反函數 f<sup>-1</sup>(r'),由取樣點的平均誤差看來,較高階的多項式函數** 會比較精進些。

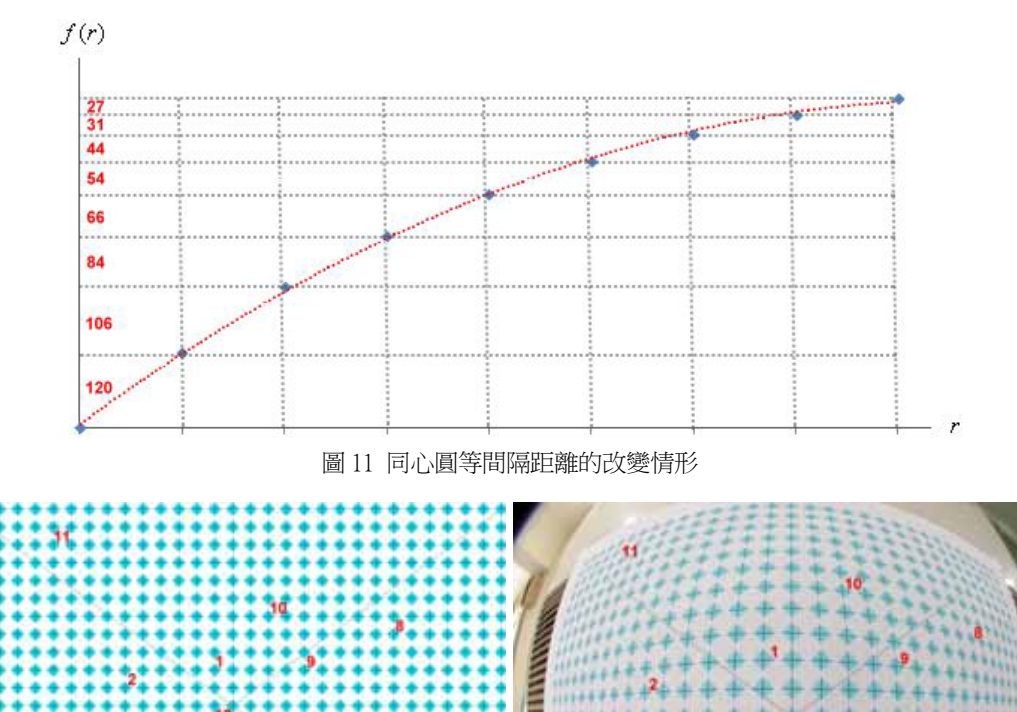

圖 12-1 校正樣板上的取樣點 圖 12-2 各取樣點的成像點

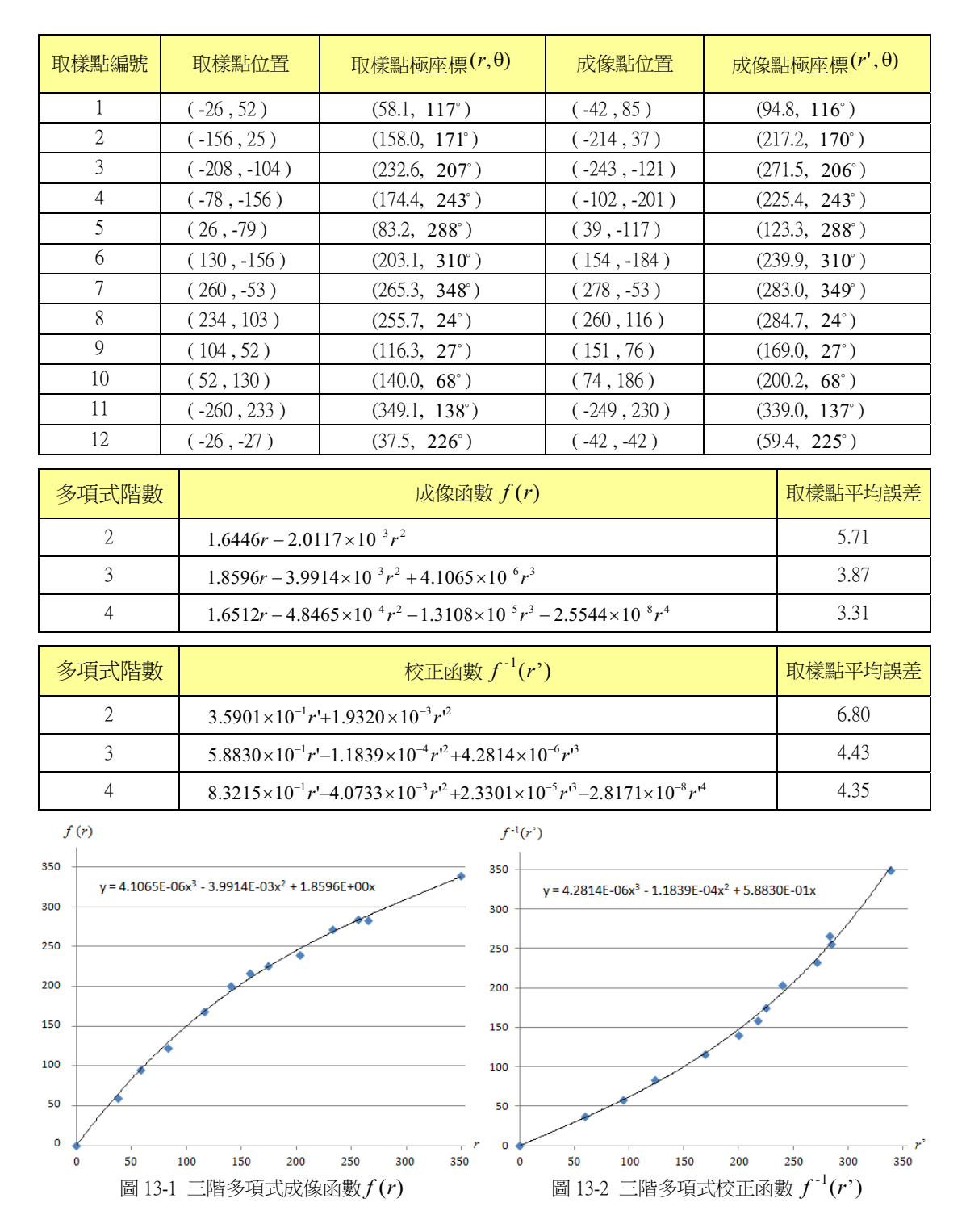

#### 四、模擬超廣角鏡頭的圖形導覽之方法

雖然利用超廣角鏡頭的成像函數,可將原始影像產生類似超廣角鏡頭變形的效果, 但是其變形的作用範圍為整張影像,放大的部分也僅限於影像的中心區域,無法移 動到其他的區域做細節上的導覽。

我們所構想的圖形導覽方式, 如圖 14 所示, 是希望在導覽的圖形上有一個圓形區 域,該區域可隨著使用者的意願而自由移動,而區域內的圖形,除了是以模擬超廣 角鏡頭成像的方式呈現外,而且能夠與圓形區域外的圖形做銜接,如此,在瀏覽圖 形式資訊的時候,除能夠顯示整體的結構外,也可以不開啟新視窗及無遮蔽的方

式,即時地將想要觀察的部分做局部放大以展現細節。

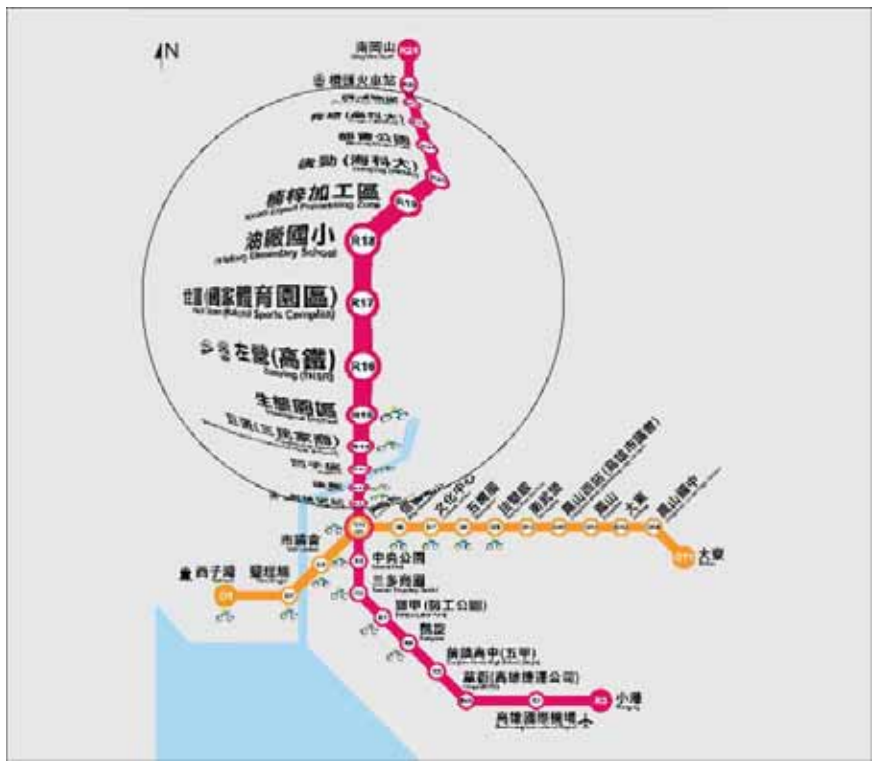

圖 14 模擬超廣角鏡頭的圖形導覽之方法

要達到我們構想中的導覽方法,必須修正成像函數 f(r),使其定義域與值域都介於  $[0, R]$ 區間,  $R$  是超廣角鏡頭涵蓋之圓形導覽區域的半徑。由於  $R$  是可變動的, 會隨 著使用者的喜好而進行調整,所以比較好的做法是先求出正規化後的成像函數,其 定域與值域都介於[0,1]區間, 然後依 R 值做等比例的放大即可。圖 15 為正規化後的 三階多項式成像函數,是先將各取樣點及其成像點之極座標中的 r 與 r' 進行正規化 處理後,再利用 Excel 的謅勢線求得。

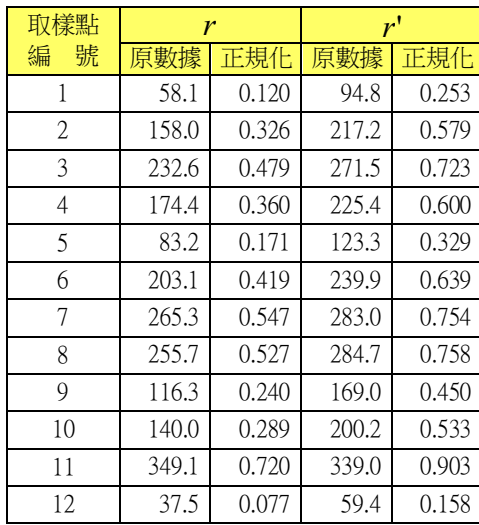

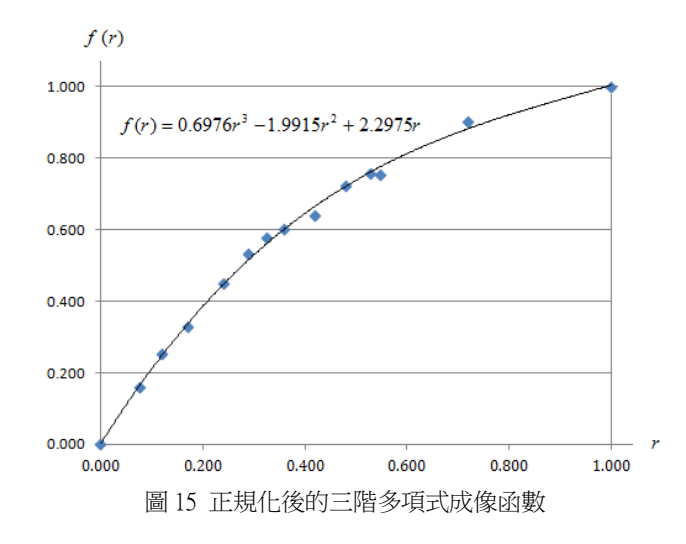

有了正規化後的成像函數後,即可在圓形導覽區域內產生模擬超廣角鏡頭成像的圖 形呈現方式,其步驟如下,其中R為圓形區域的半徑,O為圓形區域的中心點, f(r) 為正規化後的超廣角鏡頭成像函數。

- 針對圓形區域內的每一點 *p*(*x*, y),推算出以*O* 為中心點的極座標 *p*(*r*,θ)。
- 將 *p* 與 *O* 的距離 r, 谁行正規化為 r/ *R* 。
- 將r/R代入正規化後的成像函數 f(r), 得到 f(r/R)。
- $R \times f(r/R)$ 即為成像點到O的距離r'。
- 將成像點的極座標為 *p*'(*r*',θ);轉換為平面直角坐標 *p*'(*x*', *v*')。

#### 五、原型程式實作

以 VB.NET 來實作原型程式是最方便不過了,它提供了適用於多媒體與繪圖的繪圖 裝置介面 GDI+ (Graphics Device Interface),可讓程式設計人員不需注意特定顯示 裝置的硬體詳細資料,只要诱過呼叫 GDI+類別所提供的方法,便可以開發出與裝 置無關的應用程式並在螢幕顯示資訊。

在圖 16 的表單中左邊導覽控制區內的 ComboBox 可以選擇導覽圖形; TrackBar 可 以控制圓形導覽區域的半徑,PictureBox 顯示縮小的全圖,右邊的 PictureBox 則是 模擬超廣角鏡頭的圖形導覽介面, 利用滑鼠事件 MouseDown 來觸發程式的運算, 使得圓形導覽區域可隨著滑鼠位置的改變而移動。

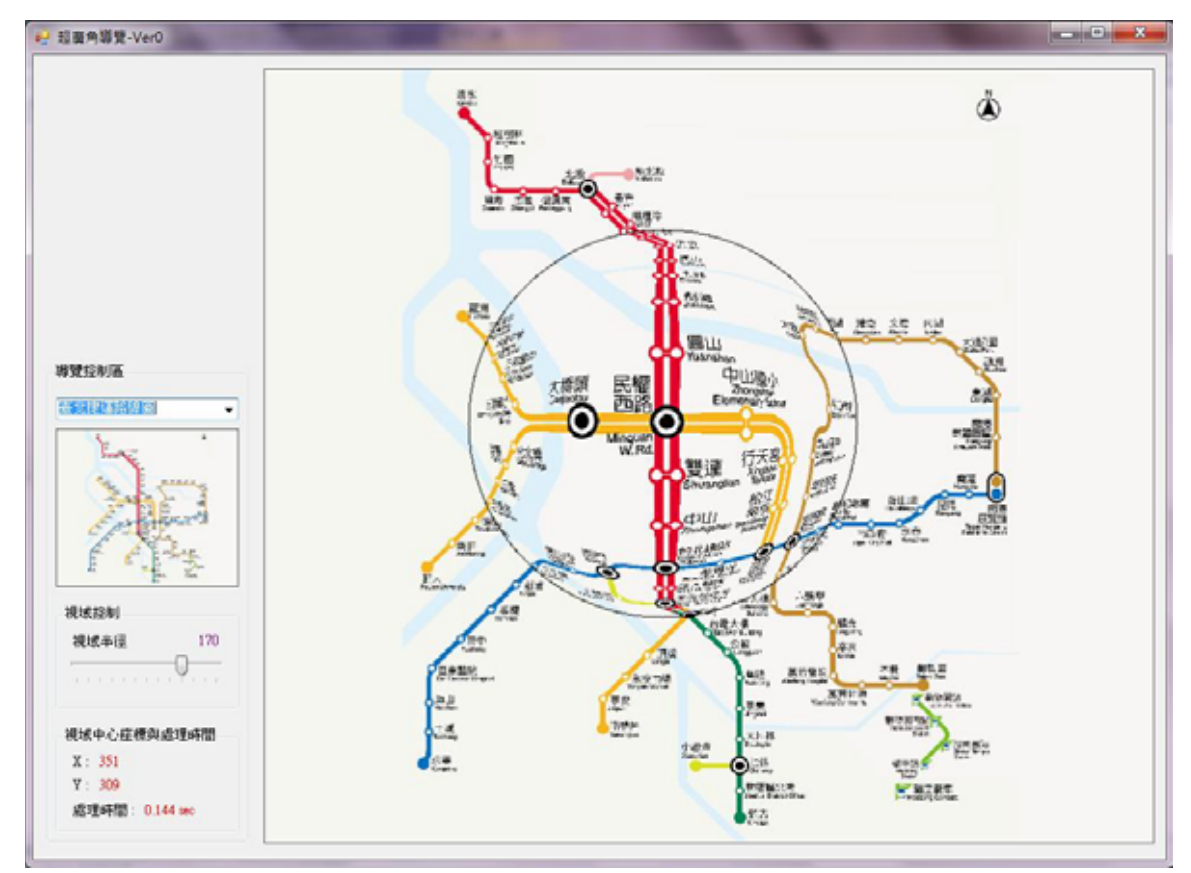

圖 16 模擬超廣角鏡頭的圖形導覽之方法

### **六、程式的修正**

由圖 16 中可以看到「臺北捷運路線圖」上的文字會有字體變形的情況,變形扭曲 的文字容易使瀏覽者在判讀時造成困擾或錯誤,如圖中的「大橋頭」、「劍潭」、「中 山國小﹐等。此外,圓形導覽區域中圖形的放大率是固定的,有時這固定的放大率 仍無法滿足觀察資訊細節的需求。

### 1. 修正字體變形的問題

缐性函數可以使影像做等比例 的縮放,不會有字體變形的問 題,若能如圖 17 所示將原來的 成像函數與線性函數相結合, 那麼字體變形的問題應該就可 以獲得改善。若r,為導覽區域 中心部分以等比例呈現的半 徑,則當0≤r≤r<sub>a</sub>時,採用線 性函數將影像做等比例的放 大;當 *r*<sub>a</sub> < *r* ≤ 1時,採用原來

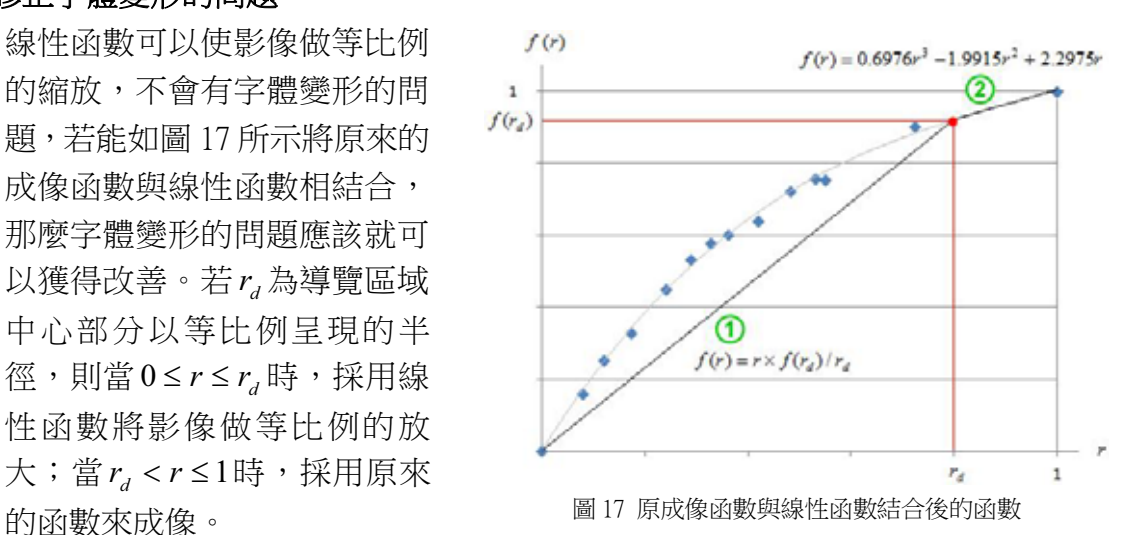

圖18為修正字體變形後的執行畫面,圓形導覽區域中心部分的字體變形已獲得 改善。

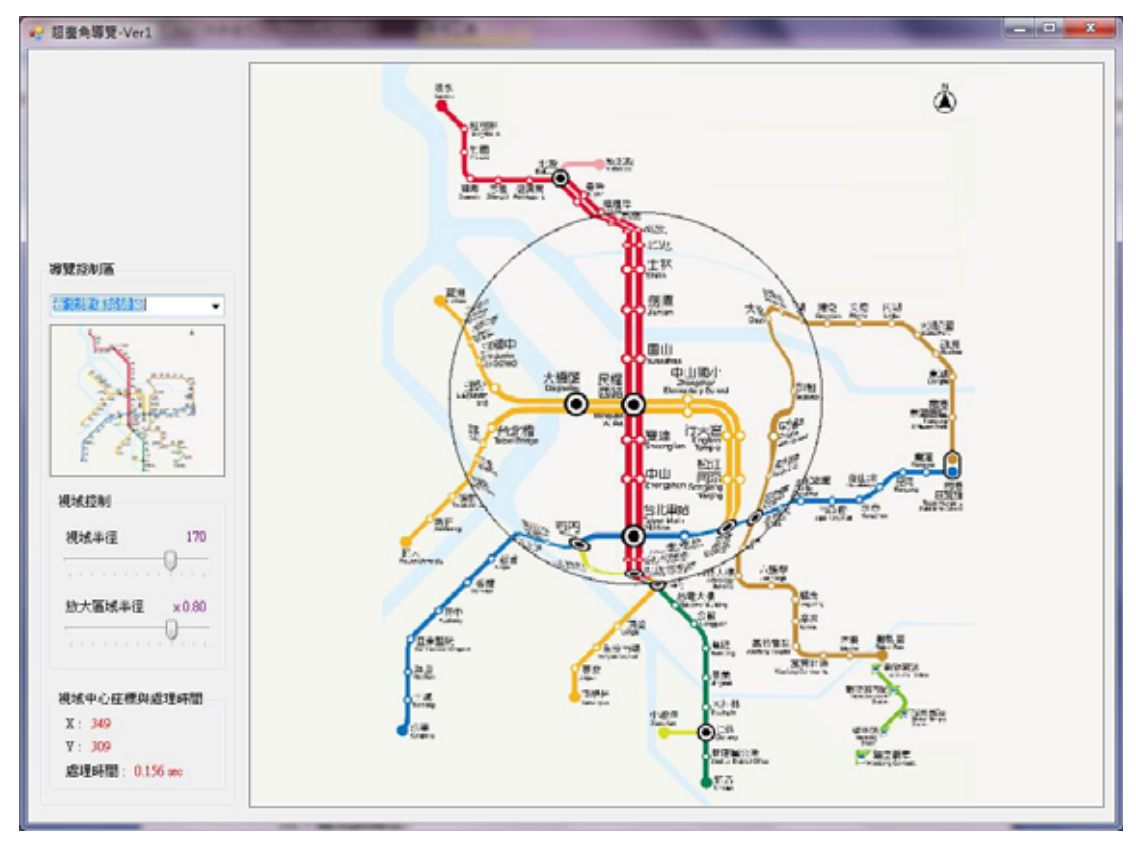

圖 18 修正字體變形後的圖形導覽

#### 2. 修正中心區域放大倍率的問題

我們另外發現到,圓形導覽區域中圖形雖然有放大了,但是其放大倍率是固 定的,有時這固定的放大率仍無法滿足觀察資訊細節的需求。為了滿足使用 者可以自行調整導覽區域中心部分的放大倍率,我們設計了如圖19 所示的成 像函數, 假設導覽區域中心部分的放大倍率為s, 導覽區域中心部的半徑為 *r*<sub>4</sub>,,則當 0≤r≤r<sub>4</sub> 時,採用線性函數 *f*(r)=s×r 將影像做等比例的放大;當

 $r<sub>d</sub> < r ≤ 1$ 時, 採用線性函數  $f(r) = r \times (1 - s \times r_d)/(1 - r_d)$ , 以等比例的方式將導覽區域與 外部的圖形做銜接,當然,為 了不超出導覽區域的邊界,必 須s× $r_d$  <1。

圖 20 為修正導覽區域中心部分 字體變形扭曲及可調整放大倍 率後程式的執行畫面,導覽區 域中心部分的字體已較圖18中 ⣏Ḯ姙⣂ˤġ ⚾ IJĺġ ⎗婧㔜ᷕ⽫⋨➇㓦⣏䌯䘬↥㔠ġ

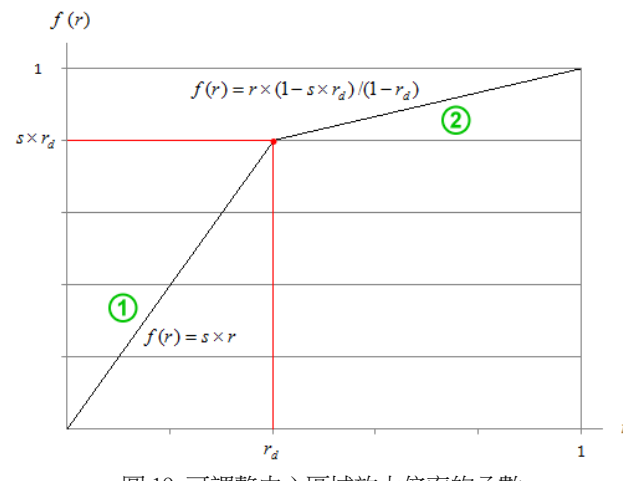

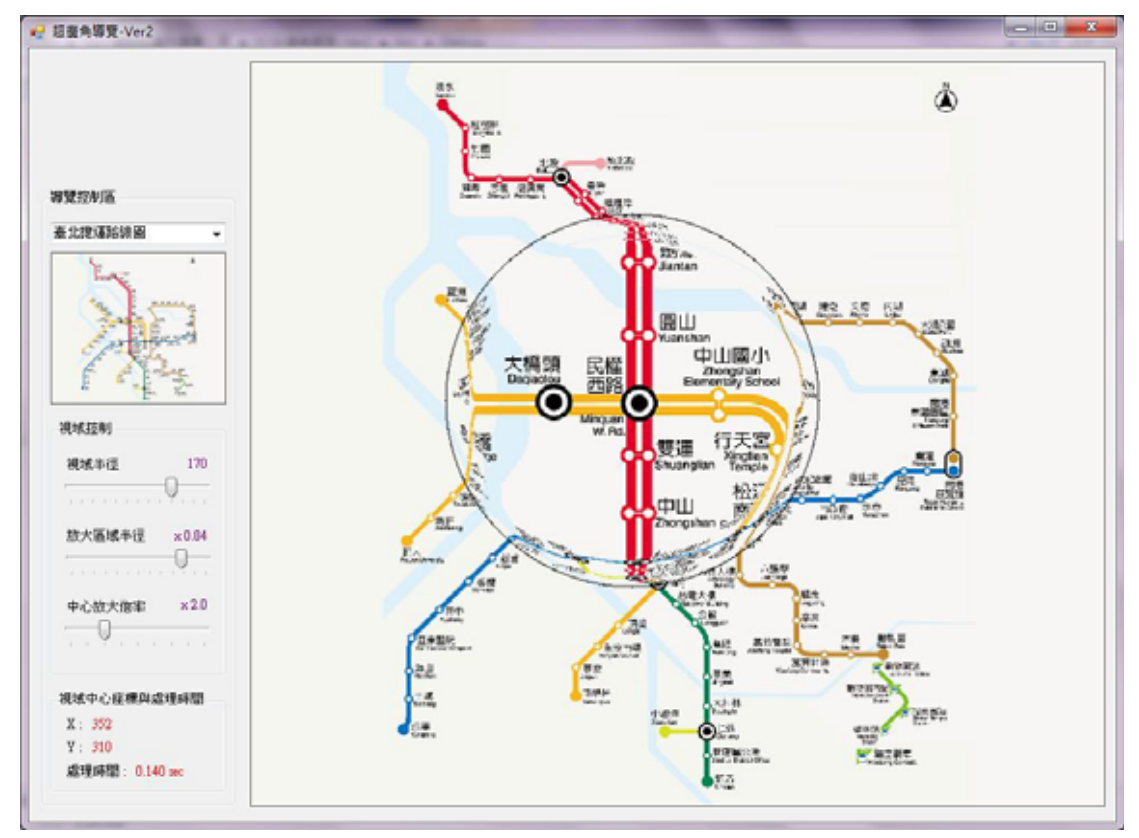

圖 20 修正可調整中心區域放大倍率後的圖形導覽

## 伍 · 研究結果:

### $\overline{\phantom{a}}$  **· Windows Form 視窗應用程式實作**

Windows Form 是最基礎的視窗應用程式, 我們以 Visual Basic 2008 來實作, 左邊 是導覽控制區,右邊是模擬超廣角鏡頭的圖形導覽介面。控制區內的 ComboBox 可 以選擇導覽圖,三個 TrackBar 分別可以控制圓形導覽區域的半徑,中心放大區域的 比例及放大倍率。圖形導覽介面是採用 PictureBox 實作, 利用滑鼠事件 MouseDown 來觸發程式的運算,使得圓形導覽區域可隨著滑鼠位置的改變而移動。

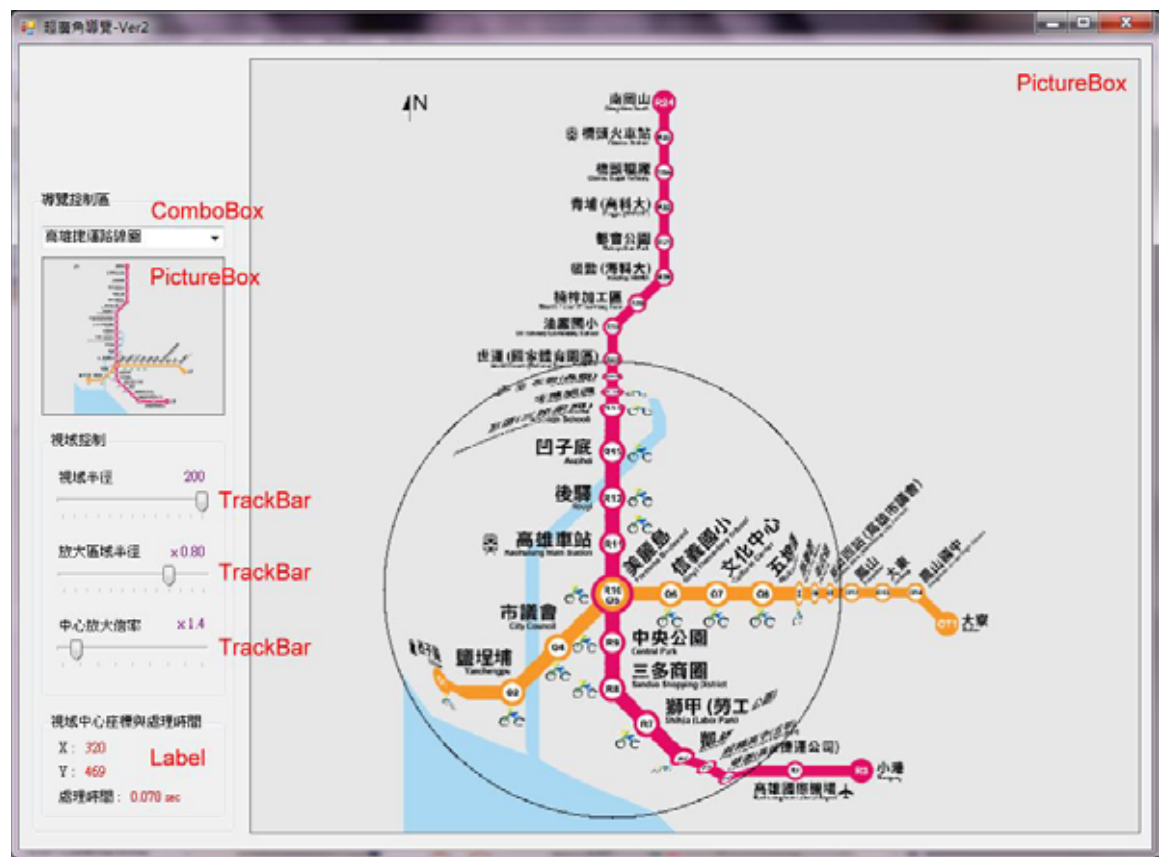

#### 圖 21-1 高雄捷運路線導覽圖

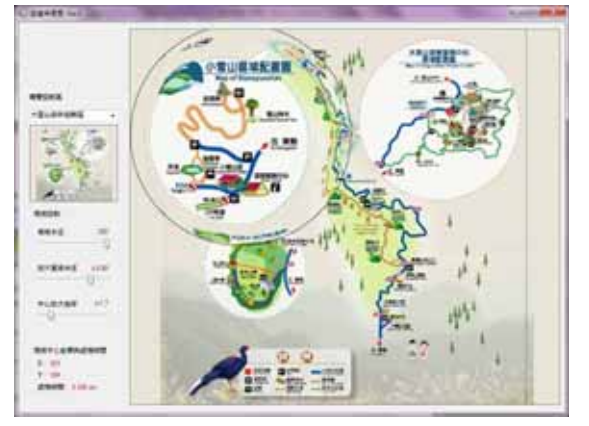

<sup>⚾</sup> ijIJĮijġ ⣏暒Ⱉ㢖㜿忲㦪⋨⮶奥⚾ ⚾ ijIJĮĴġ ⣒⸛Ⱉ㢖㜿忲㦪⋨⮶奥⚾

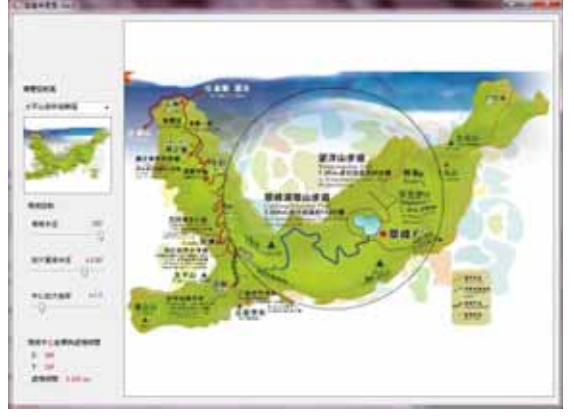

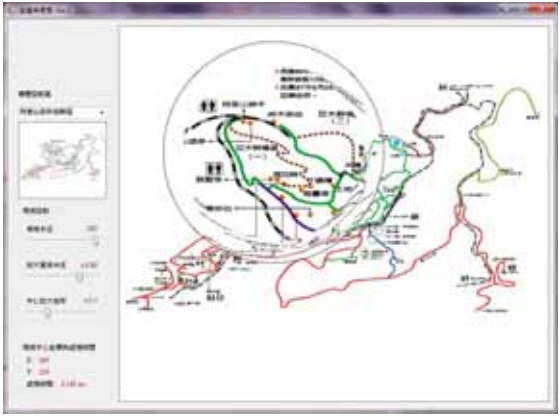

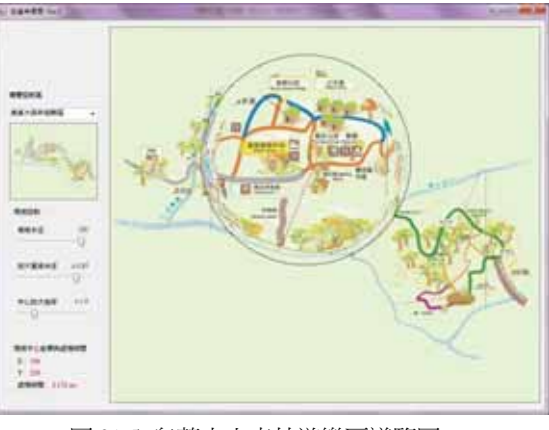

⚾ ijIJĮĵġ 旧慴Ⱉ㢖㜿忲㦪⋨⮶奥⚾ ⚾ ijIJĮĶġ ⤏叔⣏Ⱉ㢖㜿忲㦪⋨⮶奥⚾

### 二、WPF 瀏覽器應用程式實作

WPF (Windows Presentation Foundation)是微軟公司開發用來強化應用程式使用者 介面與多媒體內容顯示的視覺效果,讓開發人員在一致性的設計模式中建置整合多 媒體和文件。在 WPF 開發平台上,它的核心應用程式開發功能包含 XAML、控制 項、2D 圖形、3D 圖形、動畫、媒體、資源、配置、文件、資料繫結、安全性、能 夠充分運用新圖形顯示硬體的功能,發揮處理圖形資料的效能,有效降低耦合度, 讓開發人員各司其職分工合作,以降低系統更新及維護成本。

WPF 分為二種專案應用程式型態,視窗應用程式及瀏覽應用程式,因此就可以解決 視窗應用程式, 化路底用程式又是另一個版本而造成浪費許多時間重複撰 寫相同邏輯程式碼的時間,讓開發者不用為了部署成 Windows Applications 和 Browser Applications 成兩個版本撰寫。我們嘗試著將圖形導覽程式改寫為 WPF 瀏 覽器應用程式,這樣即可利用現今電腦平台的瀏覽器來執行超廣角圖形導覽的功 傥ˤġ

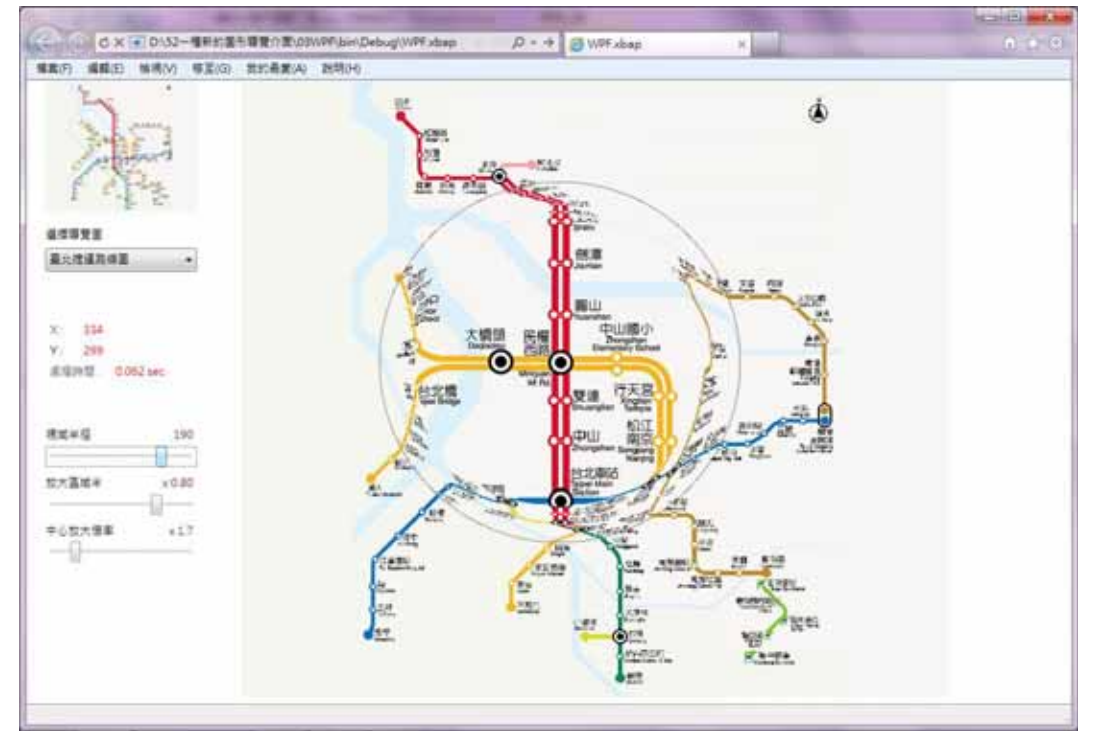

圖 22 運用 WPF 瀏覽器應用程式實作的圖形導覽介面

## |陸、討論及結論:

產生一幅780×680像素大小的導覽圖形,在CPU為Intel Core i5-560 2.66GHz的筆電 上執行,平均約花費0.08秒,在操作圓形導覽區域的移動時,雖然還算可以跟得上操作 者的步伐,但若能更順暢些就好了,查詢過相關資料,這種處理速度,幾乎已經是透 過繪圖裝置介面GDI+類別來設計圖形處理程式的最快極限,解決之道,就是採用 DirectX, DirectX以不透過Windows API的方式, 盡可能的直接操作硬體, 來達成高速 執行運作。目前DirectX對我們來說是一項很困難的挑戰,不過相信在將來終有完成的  $\overline{\phantom{a}}$ 

現今最熱門的通訊裝置,如智慧型手機、平板電腦、輕薄型筆電等,圖形式資訊 在其系統中扮演了非常重要的角色,這類型的設備為了輕巧與攜帶方便,通常螢幕的 空間都非常有限,相信本研究所發展出來的圖形導覽介面,會有很好的發揮空間。

## 柒、參考資料:

- 一、董大偉、許雅婷著, "Visual Basic 2005 程式設計與案例剖析," 旗標出版股份有限  $\triangle$ 司, 2006。
- 二、鍾國亮著, "影像處理與電腦視覺," 台灣東華書局股份有限公司, 2006。
- 三、繆紹綱譯,"數位影像處理," 台灣培生教育出版股份有限公司, 2003。
- ⚃ˣManojit Sarkar, and Marc H. Brown., "Graphical fisheye views," Communications of the ACM, 37(12), pp. 73-84, 1994. *•*

## 捌、附錄: 一種新的圖形導覽介面原始程式碼

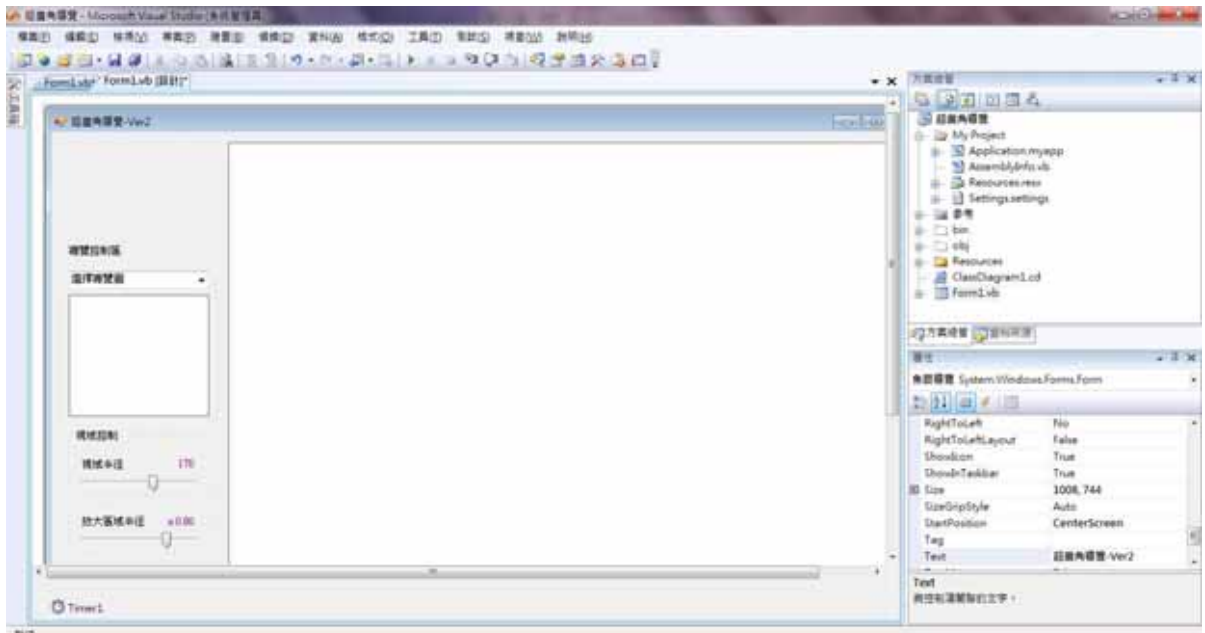

程式設計畫面

#### ' 引用類別庫

Imports System.Drawing Imports System.Drawing.Imaging Imports System Imports System.Windows.Forms

Public Class 超廣角導覽

 Const intervalLimit = 50 Const distanceLimit = 5

Dim viewScale As Double ' 圓形導覽區域放大倍率

 Dim innerRatio As Double Dim viewRadius As Integer ' 圓形導覽區域半徑 Dim srcImg, targetImg, viewImg As Bitmap Dim MouseX, MouseY, PreMouseX, PreMouseY As Integer Dim tmpDistance As Double

#### ' 產生原始無變形導覽圖型

 Public Function makeTargetImg(ByVal inImg As Bitmap, ByVal outImgWidth As Integer, ByVal outImgHeight As Integer) As Bitmap Dim outImg As New Bitmap(outImgWidth, outImgHeight, PixelFormat.Format24bppRgb) Dim inData As BitmapData = inImg.LockBits(New Rectangle(0, 0, inImg.Width, inImg.Height), ImageLockMode.ReadOnly, PixelFormat.Format24bppRgb) Dim outData As BitmapData = outImg.LockBits(New Rectangle(0, 0, outImg.Width, outImg.Height), ImageLockMode.ReadWrite, PixelFormat.Format24bppRgb) Dim ptrIn As IntPtr = inData.Scan0 Dim ptrOut As IntPtr = outData.Scan0 Dim bytesIn, bytesOut As Long Dim rgbvalIn(), rgbvalOut() As Byte bytesIn = inData.Stride \* inImg.Height ReDim rgbvalIn(bytesIn - 1) System.Runtime.InteropServices.Marshal.Copy(ptrIn, rgbvalIn, 0, bytesIn) bytesOut = outData.Stride \* outImg.Height ReDim rgbvalOut(bytesOut - 1) System.Runtime.InteropServices.Marshal.Copy(ptrOut, rgbvalOut, 0, bytesOut)

```
 Dim col, row, getX, getY As Integer 
     Dim R, G, B As Integer 
    Dim ratio As Double = in\text{Im}g. Width / outImgWidth
    For row = 1 To outImg. Height
         For col = 1 To outImg. Width
              getX = Int(col * ratio)getY = Int(row * ratio)R =rgbvalIn(inData.Stride * (getY - 1) + (getX - 1) * 3 + 2)
              G = rgbvalIn(inData.Stride * (getY - 1) + (getX - 1) * 3 + 1)
              B = rgbvalIn(inData.Stride * (getY - 1) + (getX - 1) * 3 + 0)
              rgbvalOut(outData.Stride * (row - 1) + (col - 1) * 3 + 2) = R
              rgbvalOut(outData.Stride * (row - 1) + (col - 1) * 3 + 1) = G
              rgbvalOut(outData.Stride * (row - 1) + (col - 1) * 3) = B
          Next 
     Next 
     System.Runtime.InteropServices.Marshal.Copy(rgbvalOut, 0, ptrOut, bytesOut) ' Copy the RGB values back to 
      the outImg 
     inImg.UnlockBits(inData) ' Unlock the bits. 
     outImg.UnlockBits(outData) 
     Return outImg 
 End Function 
' 產生超廣角導覽圖型
 Public Function fisheyeImg(ByVal inImg1 As Bitmap, ByVal inImg2 As Bitmap, ByVal mouseX As Integer, ByVal 
  mouseY As Integer, ByVal viewRadius As Integer, ByVal viewScale As Double) As Bitmap 
     Dim outImg As New Bitmap(inImg2.Width, inImg2.Height, PixelFormat.Format24bppRgb) 
     Dim inData1 As BitmapData = inImg1.LockBits(New Rectangle(0, 0, inImg1.Width, inImg1.Height), 
       ImageLockMode.ReadOnly, PixelFormat.Format24bppRgb) 
     Dim inData2 As BitmapData = inImg2.LockBits(New Rectangle(0, 0, inImg2.Width, inImg2.Height), 
       ImageLockMode.ReadOnly, PixelFormat.Format24bppRgb) 
     Dim outData As BitmapData = outImg.LockBits(New Rectangle(0, 0, outImg.Width, outImg.Height), 
      ImageLockMode.ReadWrite, PixelFormat.Format24bppRgb) 
    Dim ptrIn1 As IntPut = inData1.Scan0Dim ptrIn2 As IntPtr = inData2.Scan0
    Dim ptrOut As IntPtr = outData.Scan0
     Dim bytesIn1, bytesIn2, bytesOut As Long 
     Dim rgbvalIn1(), rgbvalIn2(), rgbvalOut() As Byte 
     bytesIn1 = inData1.Stride * inImg1.Height 
     bytesIn2 = inData2.Stride * inImg2.Height 
     ReDim rgbvalIn1(bytesIn1 - 1) 
     ReDim rgbvalIn2(bytesIn2 - 1) 
     System.Runtime.InteropServices.Marshal.Copy(ptrIn1, rgbvalIn1, 0, bytesIn1) 
     System.Runtime.InteropServices.Marshal.Copy(ptrIn2, rgbvalIn2, 0, bytesIn2) 
     bytesOut = outData.Stride * outImg.Height 
     ReDim rgbvalOut(bytesOut - 1) 
     System.Runtime.InteropServices.Marshal.Copy(ptrOut, rgbvalOut, 0, bytesOut) 
     Dim col, row As Integer 
     Dim R, G, B As Integer 
     Dim innerRadius As Integer = CInt(innerRatio * viewRadius) 
     Dim nowRadius, getRadius As Double 
     Dim difX, difY As Integer 
     Dim raidX, raidY As Double 
    Dim ratio As Double = inImg1. Width / outImg. Width 'srcImg 與 targetImg 比例
     Dim srcCenterX, srcCenterY, getCol, getRow As Integer 
    srcCenterX = CInt(mouseX * inImg1.Width / outImg.Width)srcCenterY = CInt(mouseY * inImg1.Width / outImg.Width)For row = 1 To outImg Height
         For col = 1 To outImg. Width
              di f X = col - mouse Xdi fY = mouseY - rownowRadius = Math.Sqrt(difX \land 2 + difY \land 2)
              If nowRadius > viewRadius + 1 Then '--- view 外部區域
                  R = rgbvalIn2(inData2.Stride * (row - 1) + (col - 1) * 3 + 2)
```

```
G = rgbvalIn2(inData2.Stride * (row - 1) + (col - 1) * 3 + 1)
                       B = rgbvalIn2(inData2.Stride * (row - 1) + (col - 1) * 3 + 0)
                   Else 
                       If nowRadius \leq innerRadius And nowRadius > 0 Then '--- view 中心區域
                           raidX = Math.Acos(difX / nowRadius) '極座標角度
                           raidY = Math.Asin(difY / nowRadius) '極座標角度
                            getRadius = nowRadius / viewScale * ratio 
                           getCol = srcCenterX + CInt(getRadius * Math.Cos(raidX))getRow = srcCenterY - CInt(getRadius * Math.Sin(raidY))R =rgbvalIn1(inData1.Stride * (getRow - 1) + (getCol - 1) * 3 + 2)
                           G = rgbvalIn1(inData1.Stride * (getRow - 1) + (getCol - 1) * 3 + 1)
                           B = rgbvalIn1(inData1.Stride * (getRow - 1) + (getCol - 1) * 3 + 0)
                        Else 
                           If nowRadius < viewRadius And nowRadius > innerRadius Then '--- view 連接區域
                                raidX = Math.Acos(difX / nowRadius) '極座標角度
                                raidY = Math.Asin(difY / nowRadius) '極座標角度
                                 getRadius = ((nowRadius - innerRadius) * (viewRadius - innerRadius / viewScale) / 
                                (viewRadius - innerRadius) + (innerRadius / viewScale) * ratiogetCol = srcCenterX + CInt(getRadius * Math.Cos(raidX)) getRow = srcCenterY - CInt(getRadius * Math.Sin(raidY)) 
                                R =rgbvalIn1(inData1.Stride * (getRow - 1) + (getCol - 1) * 3 + 2)
                                G = rgbvalIn1(inData1.Stride * (getRow - 1) + (getCol - 1) * 3 + 1)
                                B = rgbvalIn1(inData1.Stride * (getRow - 1) + (getCol - 1) * 3 + 0)
 Else 
                                If nowRadius \leq viewRadius + 1 And nowRadius \geq viewRadius Then '--- view 邊界
R = 0G = 0B = 0 Else 
                                     If nowRadius = 0 Then '--- view \Box \Box \parallel \Diamond \parallel getCol = srcCenterX 
                                          getRow = srcCenterY 
                                         R =rgbvalIn1(inData1.Stride * (getRow - 1) + (getCol - 1) * 3 + 2)
                                         G = rgbvalIn1(inData1.Stride * (getRow - 1) + (getCol - 1) * 3 + 1)
                                         B =rgbvalIn1(inData1.Stride * (getRow - 1) + (getCol - 1) * 3 + 0)
                                      End If 
                                 End If 
                            End If 
                        End If 
                   End If 
                  rgbvalOut(outData.Stride * (row - 1) + (col - 1) * 3 + 2) = R
                  rgbvalOut(outData.Stride * (row - 1) + (col - 1) * 3 + 1) = G
                  rgbvalOut(outData.Stride * (row - 1) + (col - 1) * 3) = B
              Next 
          Next 
          System.Runtime.InteropServices.Marshal.Copy(rgbvalOut, 0, ptrOut, bytesOut) ' Copy the RGB values back to 
           the outImg 
          inImg1.UnlockBits(inData1) ' Unlock the bits. 
          inImg2.UnlockBits(inData2) ' Unlock the bits. 
          outImg.UnlockBits(outData) 
          Return outImg 
     End Function
```

```
' 選擇導覽圖
```
Private Sub cobSelect SelectedIndexChanged(ByVal sender As System.Object, ByVal e As System.EventArgs) Handles cobSelect.SelectedIndexChanged Select Case cobSelect.SelectedItem Case "臺北捷運路線圖" srcImg = My.Resources.臺北捷運路線圖 Case "高雄捷運路線圖" srcImg = My.Resources.高雄捷運路線圖 Case "大雪山森林游樂區" srcImg = My.Resources.大雪山森林遊樂區 Case "太平山森林遊樂區" srcImg = My.Resources.太平山森林遊樂區

```
Case "阿里山森林游樂區"
         srcImg = My.Resources.阿里山森林游樂區
    Case "奧萬大森林遊樂區"
         srcImg = My.Resources.奧萬大森林遊樂區
 End Select 
 targetImg = makeTargetImg(srcImg, picNavigate.Width, picNavigate.Height) 
 viewRadius = 170 
 tbRadius.Value = viewRadius / 10 
1blRadius. Text = viewRadius
innerRatio = 0.8 tbinnerRatio.Value = CInt(innerRatio * 100) 
 lblinnerRatio.Text = "x " & Format(innerRatio, "0.00") 
 viewScale = Math.Round(srcImg.Width / targetImg.Width, 1) 
If viewScale > 5 Then viewScale = 5 If viewScale < 1 Then viewScale = 1 
 tbScale.Value = viewScale * 10 
lblScale.Text = "x " & Format(viewScale, "#.0")
 picShrink.Image = targetImg 
 picNavigate.Image = targetImg
```
#### End Sub

#### ' 程式開始執行時

Private Sub 超廣角導覽 Load(ByVal sender As Object, ByVal e As System.EventArgs) Handles Me.Load viewRadius = 170 tbRadius.Value = viewRadius / 10  $1b$ l $R$ adius.Text = view $R$ adius  $innerRatio = 0.8$  tbinnerRatio.Value = CInt(innerRatio \* 100) lblinnerRatio.Text = "x " & Format(innerRatio, "0.00") viewScale = 1 tbScale.Value = viewScale \* 10 lblScale.Text = "x "  $&$  Format(viewScale, "#.0")  $lbIX. Text = 0$  $lbIY.Text = 0$  PreMouseX = -10 PreMouseY = -10 Timer1.Interval = intervalLimit Timer1.Enabled = False

```
 End Sub
```
#### ' 變更導覽區域中心放大倍率

 Private Sub tbScale\_Scroll(ByVal sender As System.Object, ByVal e As System.EventArgs) Handles tbScale.Scroll viewScale =  $CDbl$ (tbScale.Value / 10) lblScale.Text = "x " & Format(viewScale, "#.0")

End Sub

#### ' 變更導覽區域中心放大區域的半徑

 Private Sub tbinnerRatio\_Scroll(ByVal sender As System.Object, ByVal e As System.EventArgs) Handles tbinnerRatio.Scroll innerRatio = CDbl(tbinnerRatio.Value / 100)

 lblinnerRatio.Text = "x " & Format(innerRatio, "0.00") End Sub

#### ' 變更導覽區域半徑

 Private Sub tbRadius\_Scroll(ByVal sender As System.Object, ByVal e As System.EventArgs) Handles tbRadius.Scroll viewRadius =  $\overline{C}$ Int(tbRadius.Value \* 10) lblRadius.Text = viewRadius

End Sub

#### ' 滑鼠離開圖形導覽介面範圍

Private Sub picNavigate MouseLeave(ByVal sender As Object, ByVal e As System.EventArgs) Handles picNavigate.MouseLeave

 $lbIX. Text = 0$  $lbIY.Text = 0$  picNavigate.Image = targetImg picShrink.Image = targetImg

```
PreMouseX = -10PreMouseY = -10 If Timer1.Enabled = True Then Timer1.Enabled = False 
 End Sub
```
#### ' 滑鼠於圖形導覽介面範圍移動

```
Private Sub picNavigate_MouseMove(ByVal sender As Object, ByVal e As System.Windows.Forms.MouseEventArgs)
      Handles picNavigate.MouseMove
        MouseX = CInt(e.X)MouseY = CInt(e.Y)lbIX. Text = MouseX lblY.Text = MouseY 
         If Timer1.Enabled = False Then Timer1.Enabled = True 
     End Sub 
    ' 時間片段計時終了
     Private Sub Timer1_Tick(ByVal sender As System.Object, ByVal e As System.EventArgs) Handles Timer1.Tick 
        tmpDistance = ((MouseX - PreMouseX) \land 2 + (MouseY - PreMouseY) \land 2) \land 0.5 If targetImg IsNot Nothing And tmpDistance > distanceLimit Then 
             Time1. Enabeled = False Dim startTime As DateTime = DateTime.Now() 
              viewImg = fisheyeImg(srcImg, targetImg, MouseX, MouseY, viewRadius, viewScale) 
             picNavigate.Image = viewImg
PreMouseX = MouseXPreMouseY = MouseY Dim endTime As DateTime = DateTime.Now() 
              Timer1.Enabled = True 
              Dim spendTime As TimeSpan = endTime.Subtract(startTime) 
              lblSpend.Text = String.Format("{0:n3}", spendTime.TotalMilliseconds / 1000) & " sec" 
         End If
```
End Sub

End Class

# **Ȝຑᇟȝ040815**

地圖以放大鏡來呈現,並與其他部分自然連結,可以解決圖像 不清楚的問題,並且保有整體相對的位置,創意十足,有經濟推廣 的價值。